### **2022年9月30日**

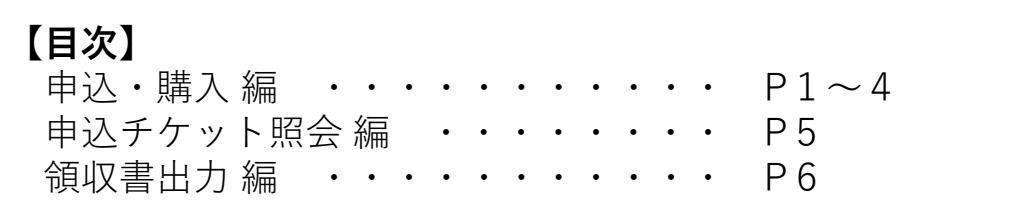

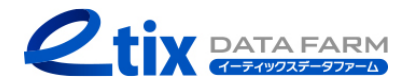

**オンラインチケット ご利用ガイド**

#### **申込・購入編(1/4)**

**2.来場希望の日時を選択します** ※**日時指定のないイベントでは 「3.」の画面が表示されます 1.申込ページにアクセスします**

**3.チケットの種類を選択します**

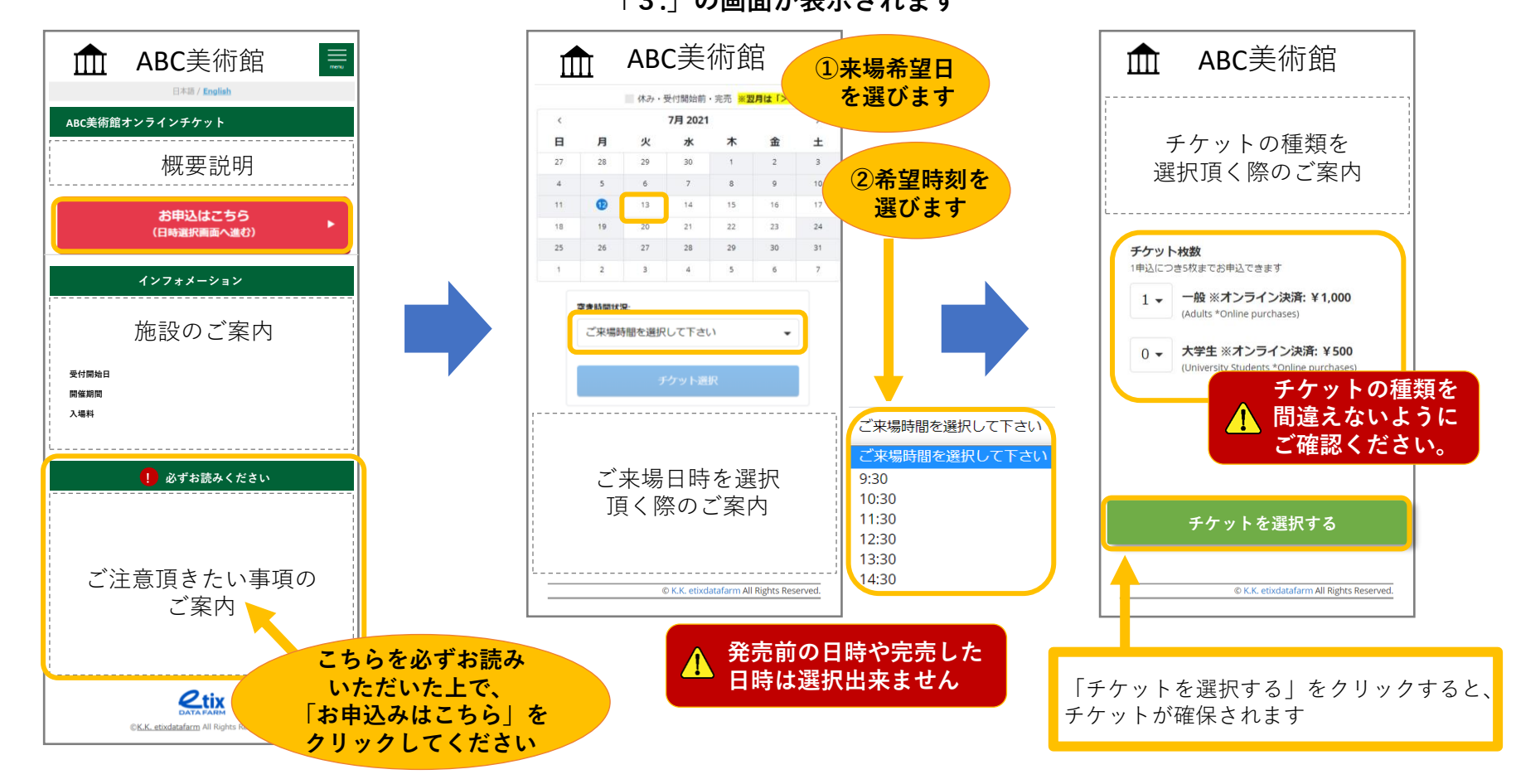

**申込・購入編(2/4)**

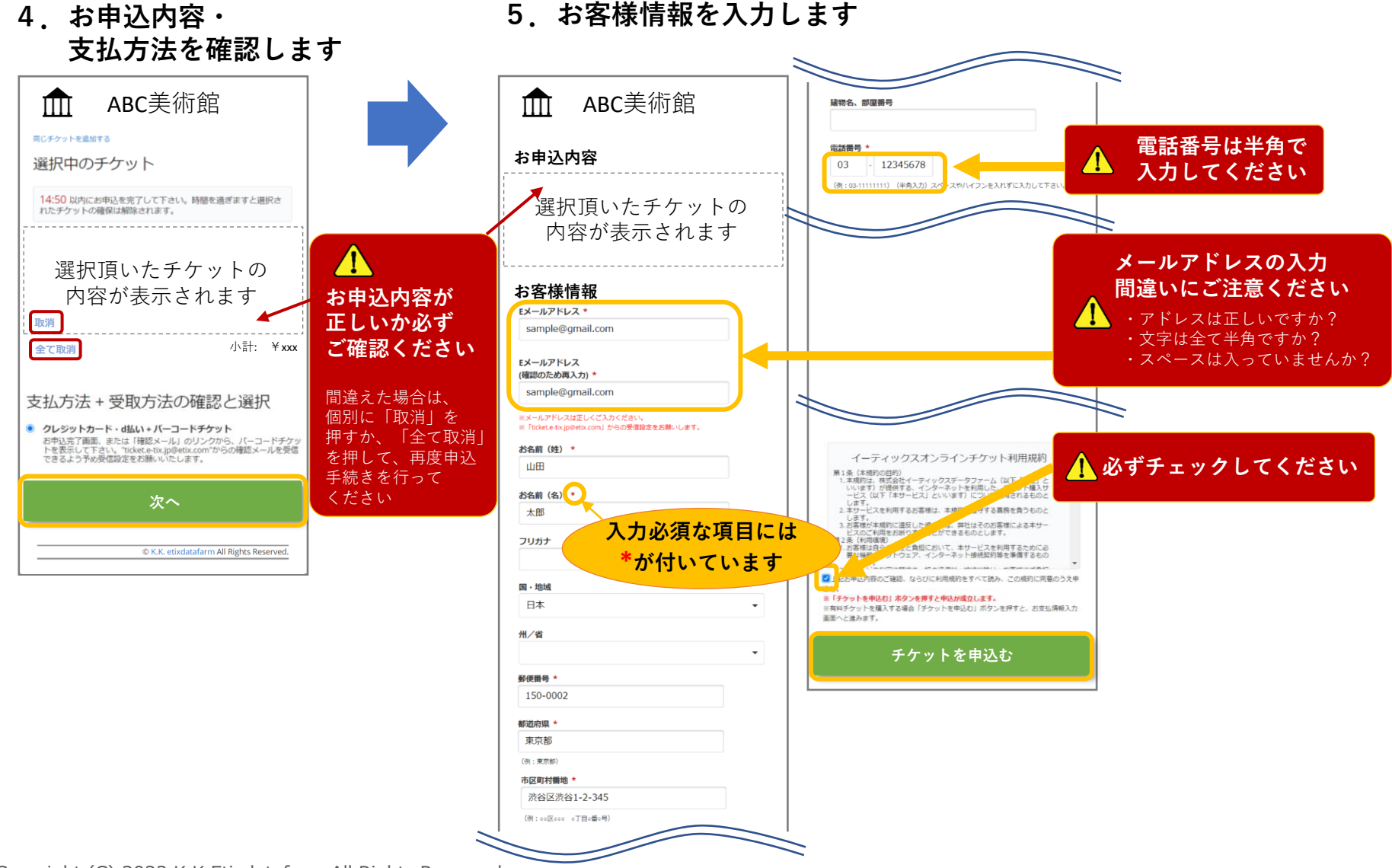

Copyright (C) 2022 K.K.Etixdatafarm All Rights Reserved.

### **申込・購入編(3/4)**

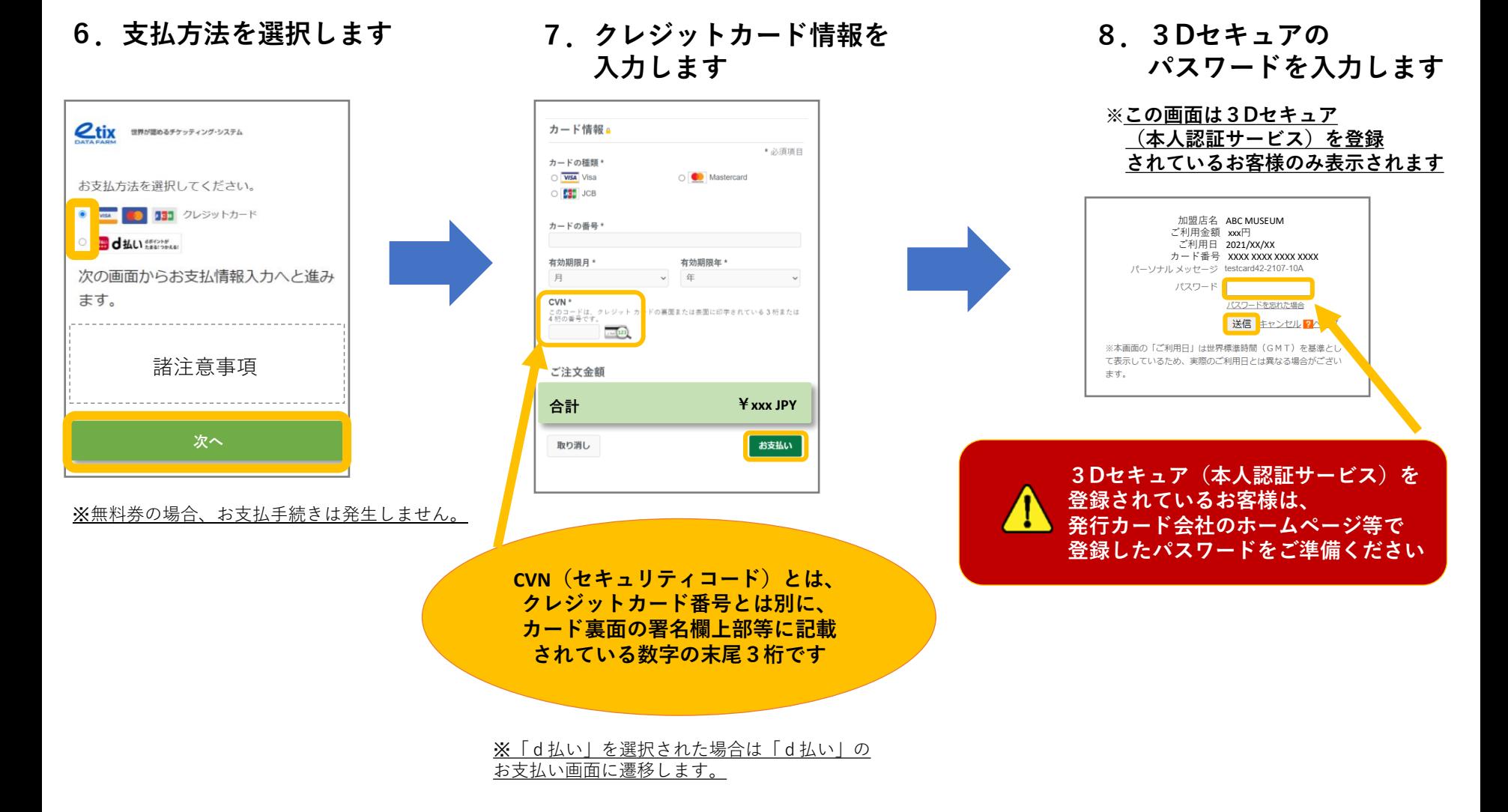

#### **申込・購入編(4/4)**

#### **9.申込完了画面**

**10.チケット表示**

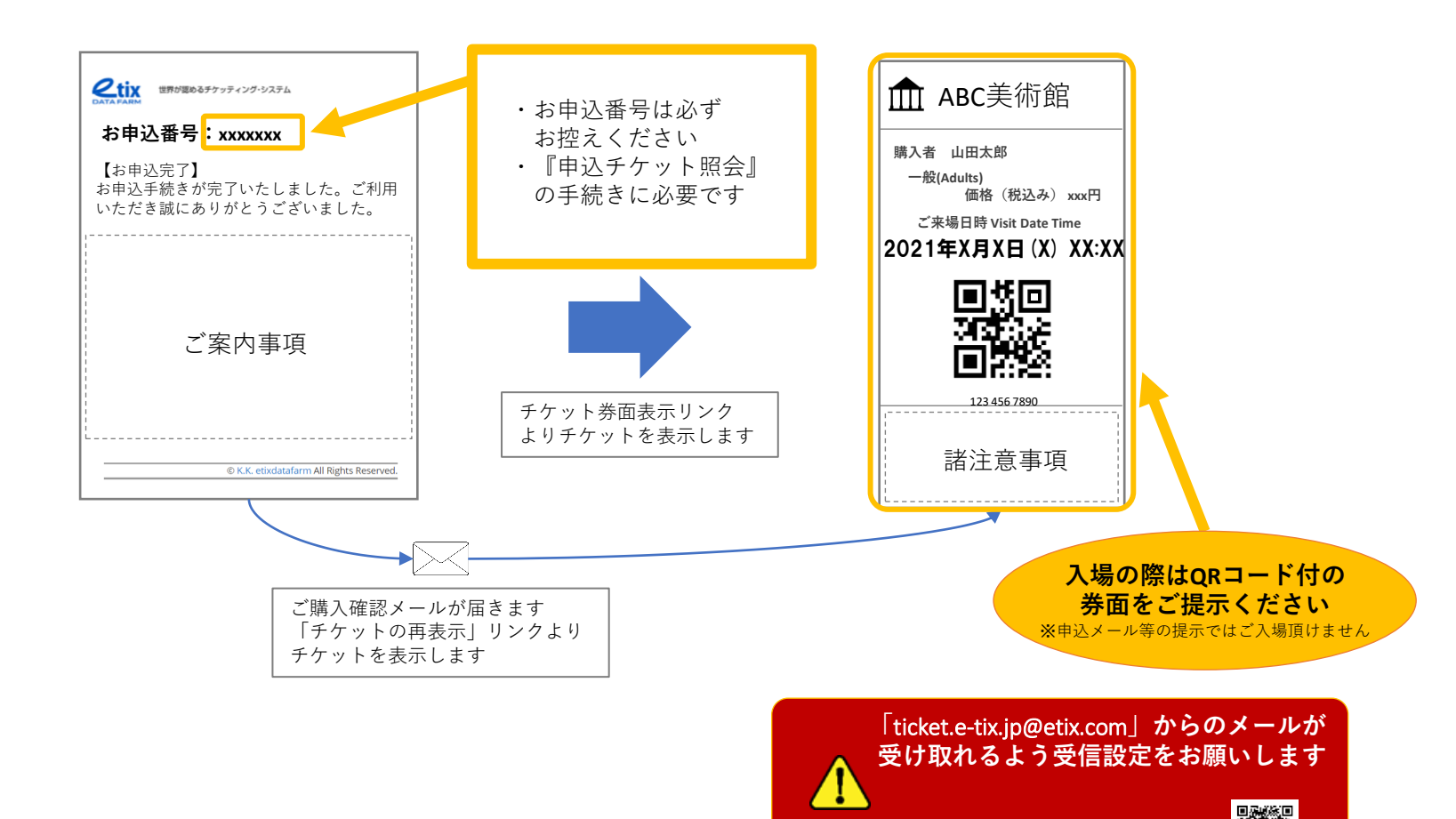

**受信設定に関するご案内**⇒

Copyright (C) 2022 K.K.Etixdatafarm All Rights Reserved. 4

### **申込チケット照会編(1/1)**

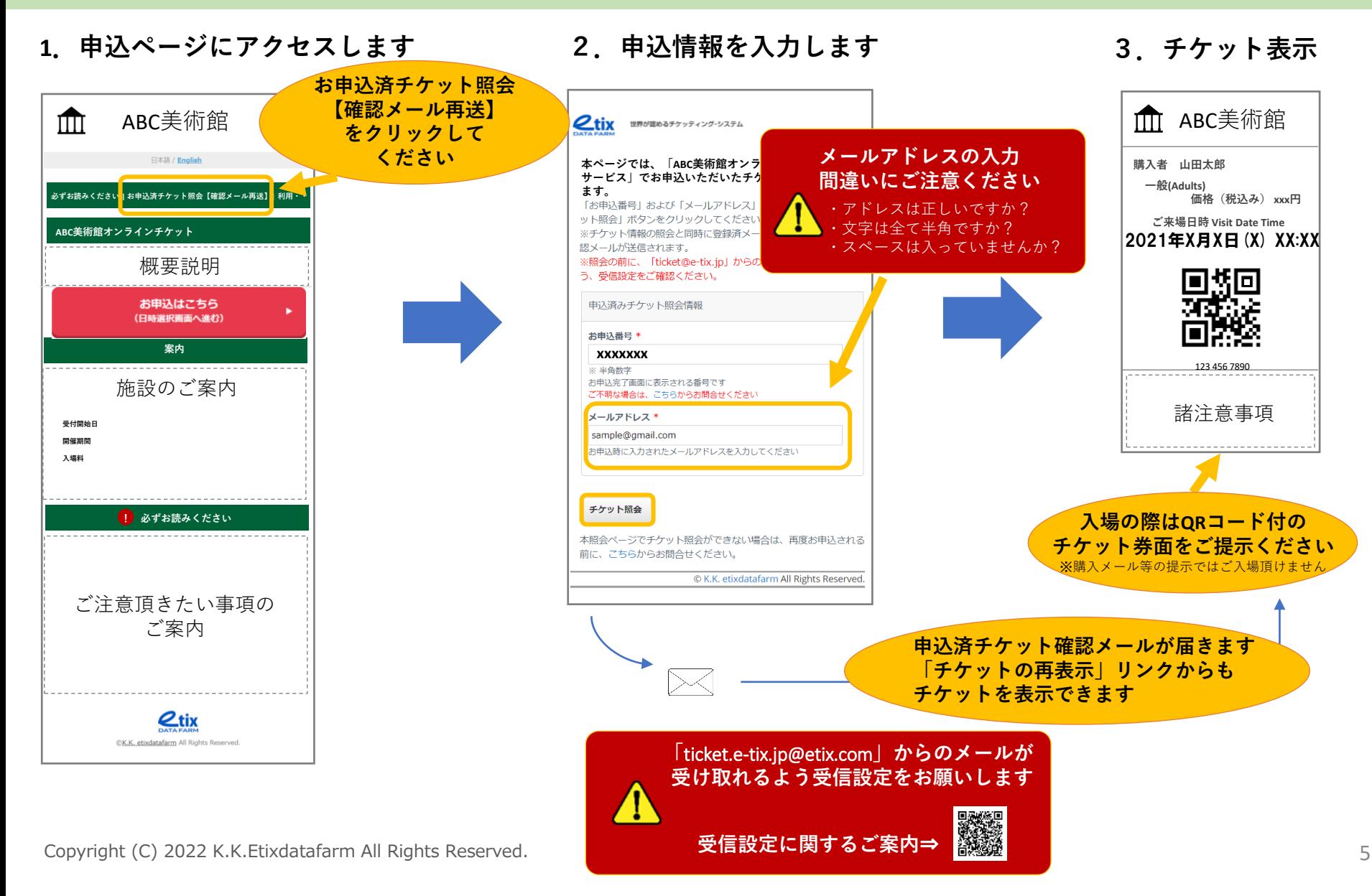

#### **領収書出力編(1/1)**

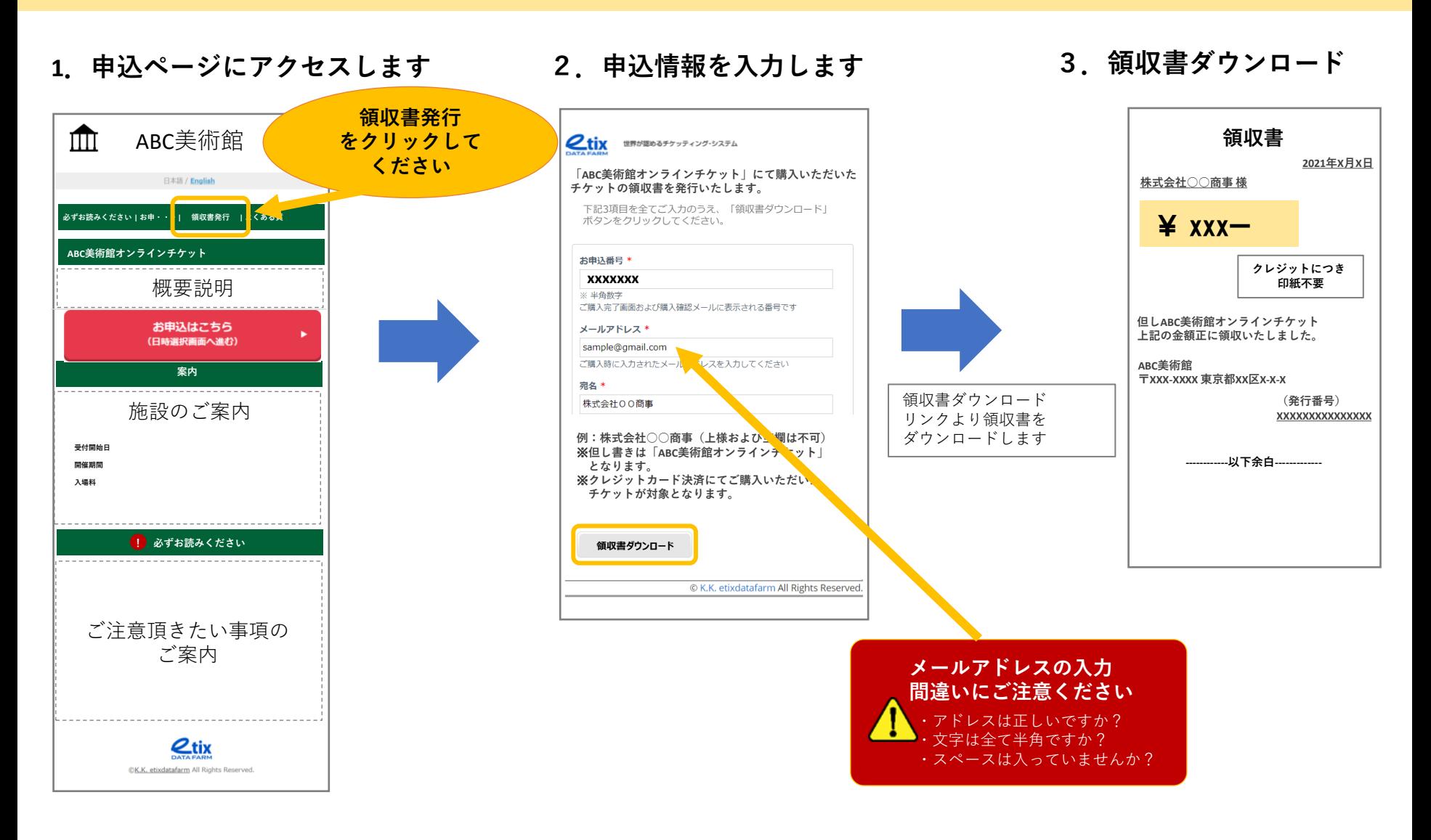

Copyright (C) 2022 K.K.Etixdatafarm All Rights Reserved.